# Parent/Student Portal : Performance

 $\frac{2}{5}$  How can I talk to my child about how they are doing in school?<br>And How is my child doing in math and reading? Using the Performance tile in SLDS Parent/Student Portal can help a parent answer the following questions: How is my child doing in math and reading? How many school days has my child missed? How does my child compare to other students?

## Attendance Section

The Attendance section shows a graph of the absences reported by any Georgia public school district for your child each year, beginning with the 2006-2007 school year. This allows you to see the trend in his or her attendance each year.

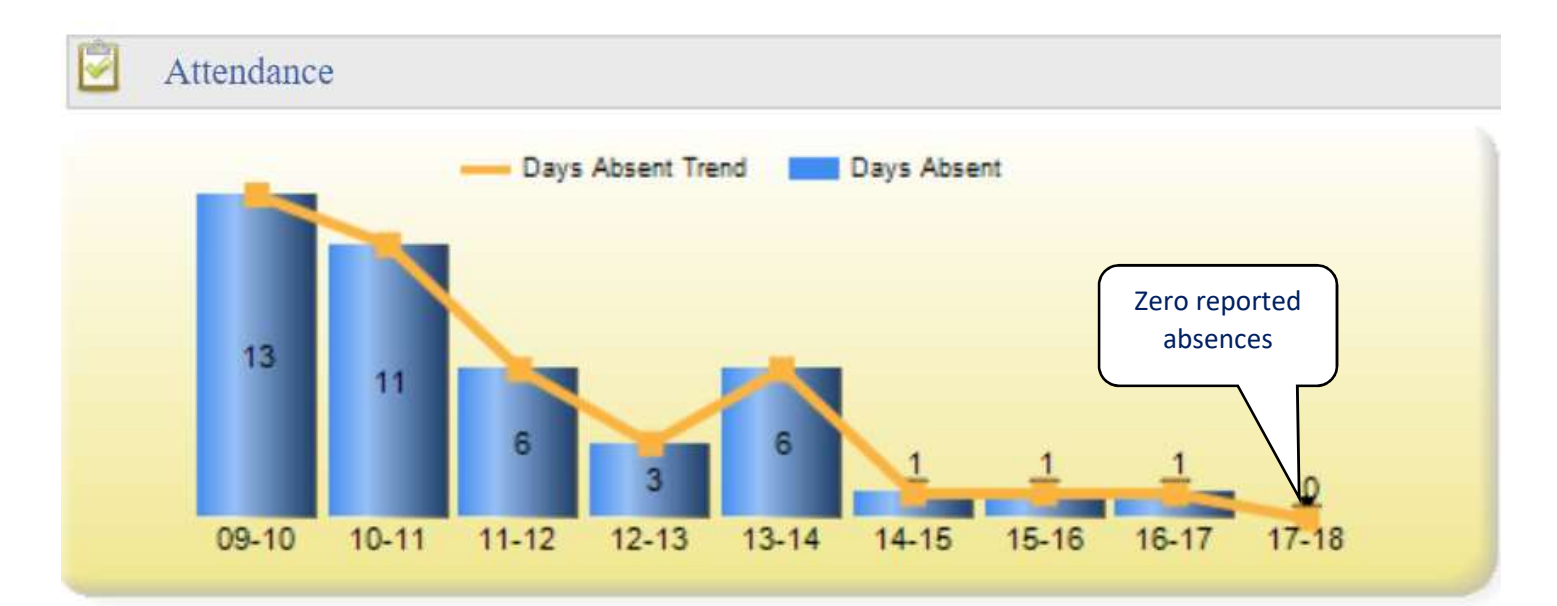

Note: If the student was not enrolled in a Georgia public school in a particular year, e.g., home school, private school, or out-of-state, that year will not be included on the chart.

# Assessment Sections

#### Lexile Scores

Your child receives a Lexile measure from a state assessment. A Lexile measure can be from 0 for early readers to above 2000 for advanced readers.

The first graph is of your child's Lexile scores. This graph displays your child's Lexile measure based on their state ELA (English Language Arts) assessments.

Your child's Lexile measure each year is shown on the graph by a red star. Below each red star, you can see what assessment your child took, as well as, what grade they were in when they took it. Placing the mouse over the red star, you will see more information.

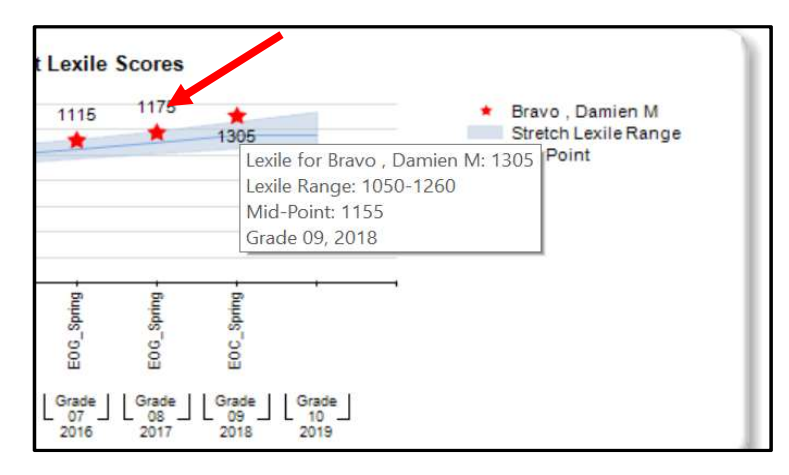

To see more information about Lexiles, click on the link, "Additional Information about Lexiles." This will open a web page about Lexiles and resources.

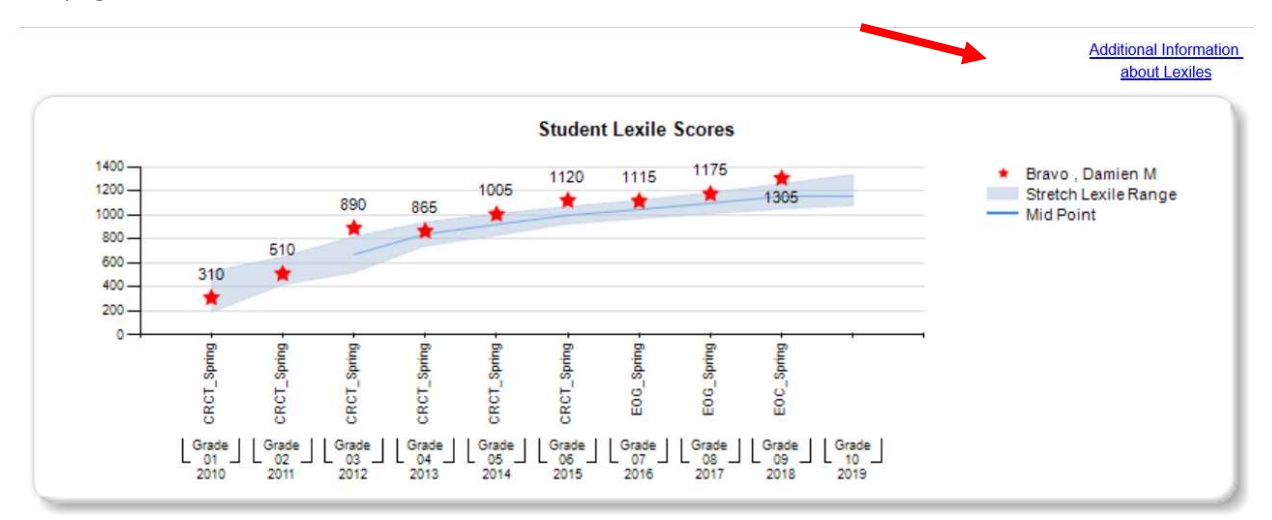

#### Assessment Scores

The Assessment section shows all the statewide end-of-year assessments (tests). The assessments are shown in order by year they were taken, the latest one at the top. The results on the assessment is color-coded (see the legend below to better understand what those colors mean). Each colored text box includes a short description of the course for example ELA = English Language Arts along with 2 or 3 numbers. The first number lets you see the level scored (1 thru 4). The second number is the actual score on the test. If you see a third number, it is the grade conversion (EOC only).

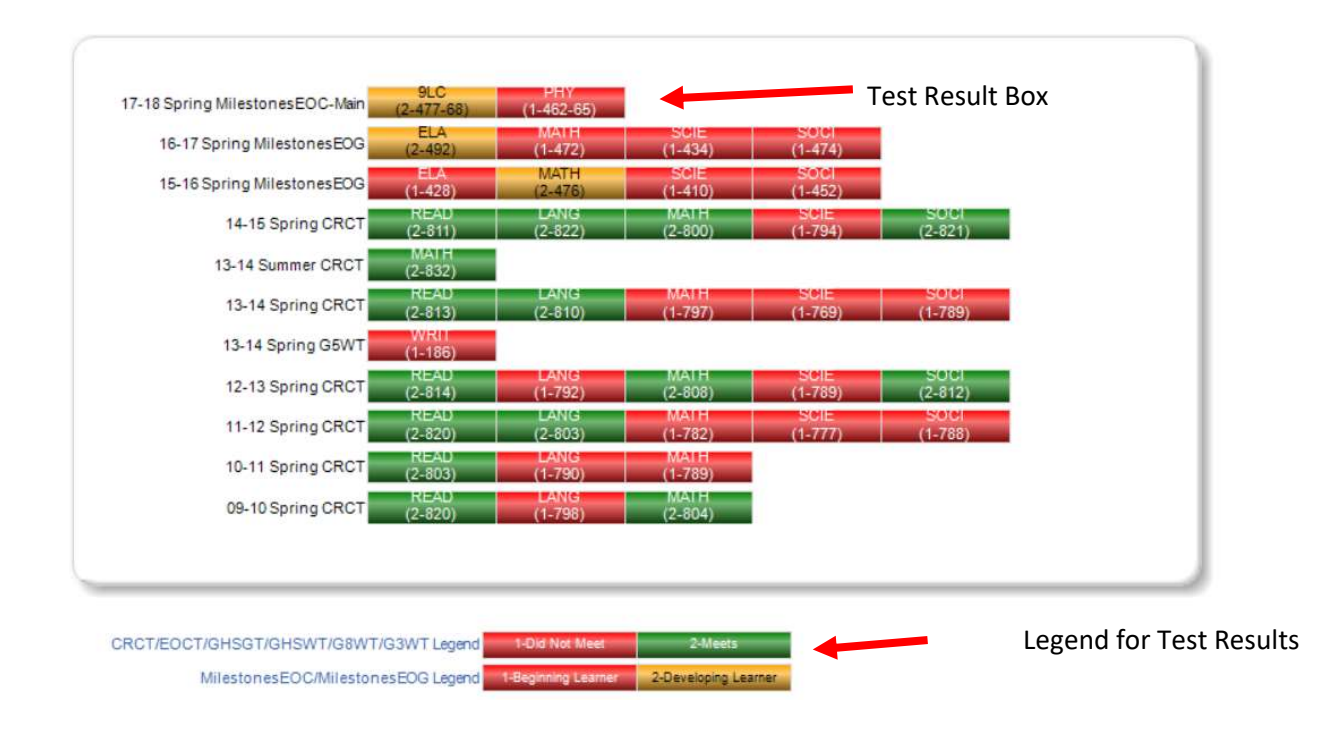

Each of the color-coded test result boxes is hyperlinked. You can click into each of the color-coded test boxes to get more information on certain areas of that subject, called "domains".

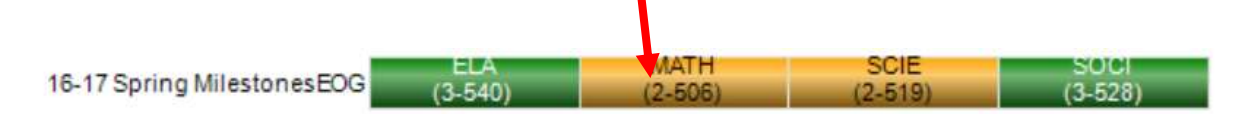

The table below is an example of what you would see when you click on the Math Milestones EOG box. It displays the domains tested in the subject, along with more details about the performance in that domain.

### **Milestones End Of Grade Results Mathematics** For Bravo, Damien M

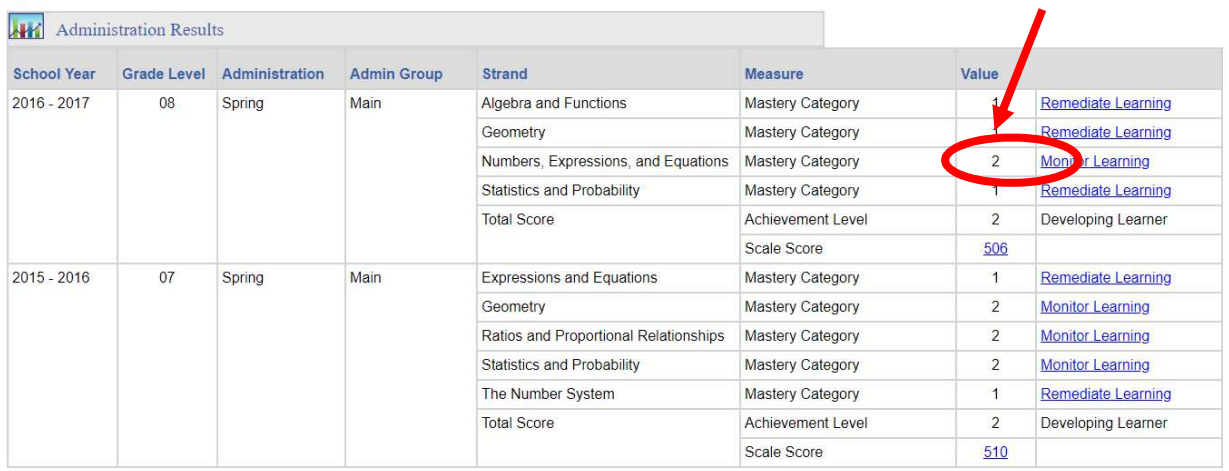

You can click on any of the links shown above to see more information about the test results.

### 2017 Milestones End Of Grade

Mathematics - Numbers, Expressions, and Equations - Mastery Category Comparison Report

For Bravo, Damien M

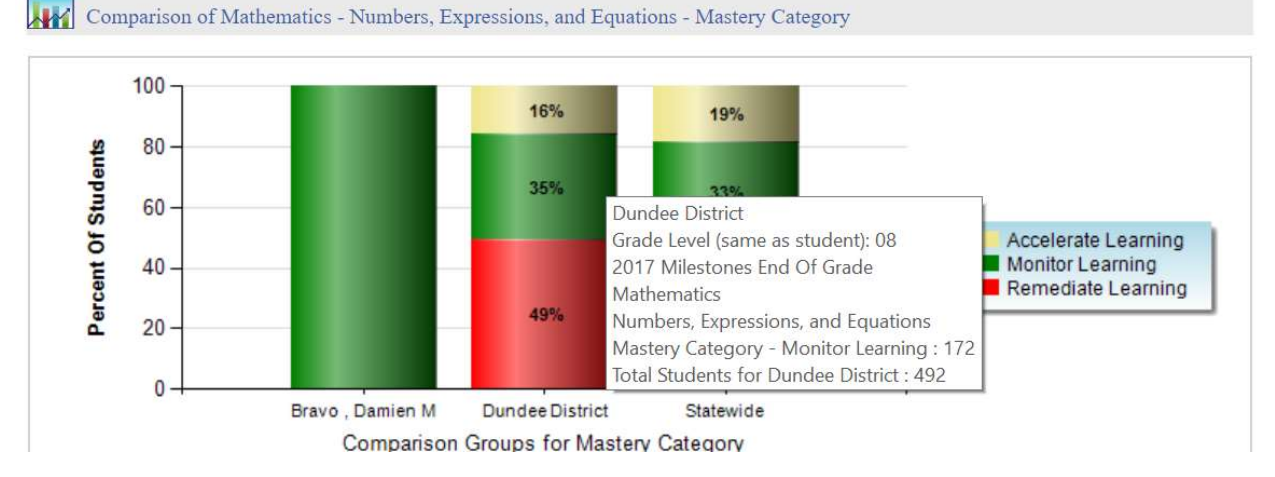

You can also place your mouse (hover) over any bar to see even more detailed information about the test results.

Click on the hyperlinked Scale Score, to see the assessment score compared with other students in the same district and the state of Georgia.

**Milestones End Of Grade Results** Mathematics For Bravo, Damien M

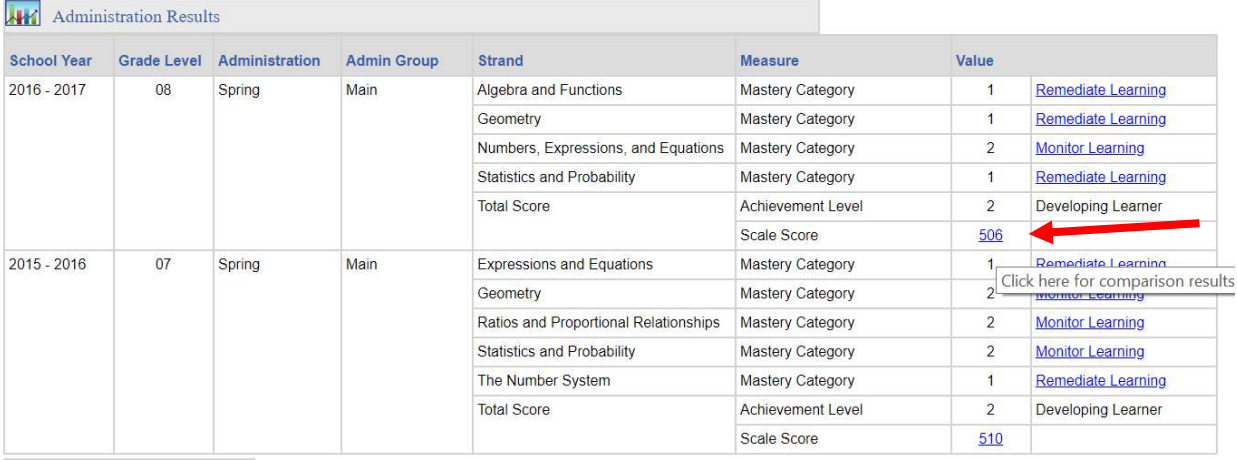

# 2017 Milestones End Of Grade Mathematics - Total Score - Scale Score Comparison Report For Bravo, Damien M

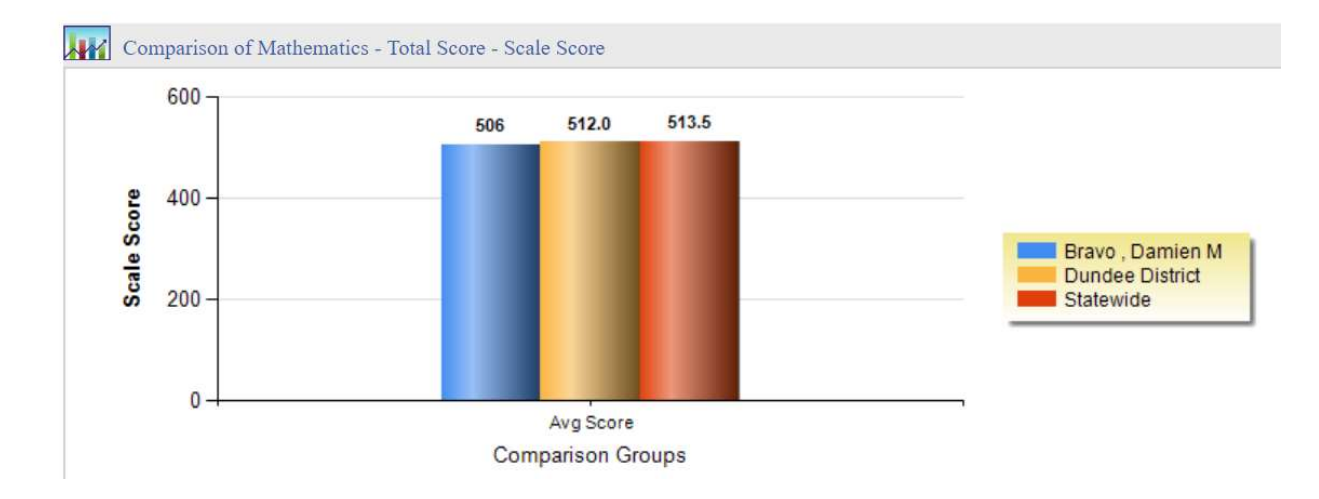

#### ACCESS

This test is taken annually by English Language Learners in kindergarten through twelfth grade. Below is an example of what the results look like.

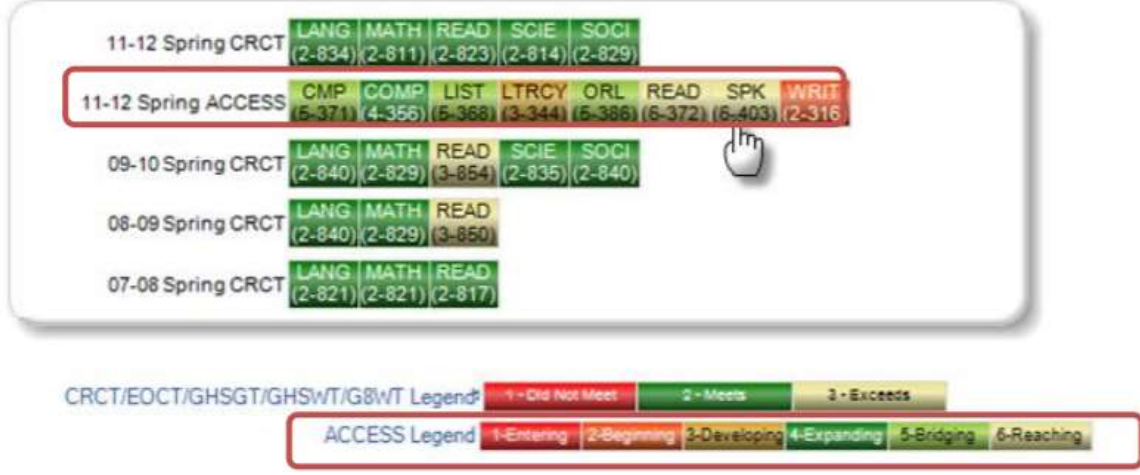

Click on one of the ACCESS test result boxes to give you more information about the results.

# Assessing Comprehension & Communication in English State to State **Results Speaking**

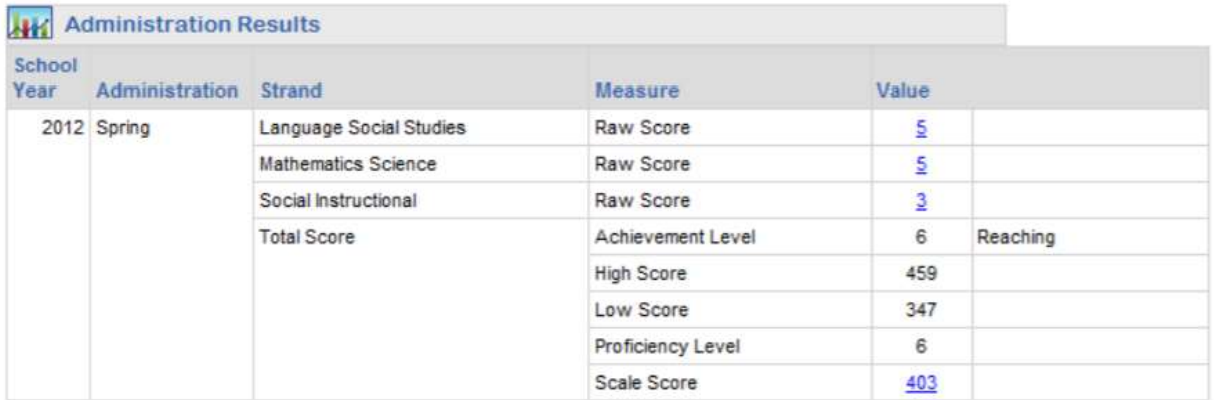

#### GAA Georgia Alternate Assessment

This test is used to measure academic progress for children whose exceptionality does not allow them to take the standard state assessments.

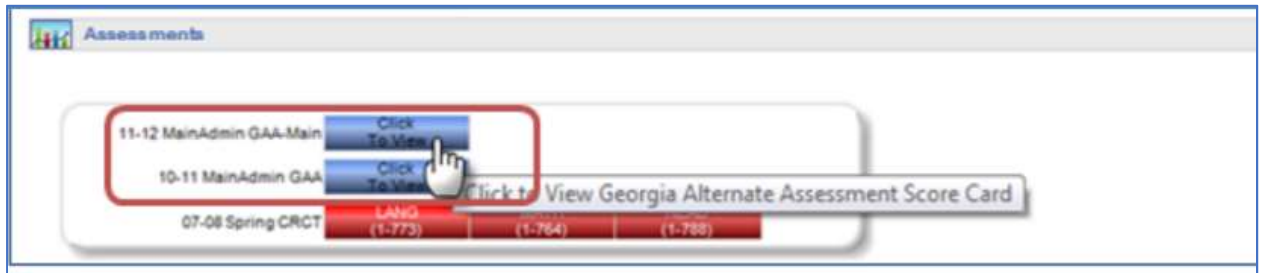

Clicking on the GAA test result box will display more information about the test results:

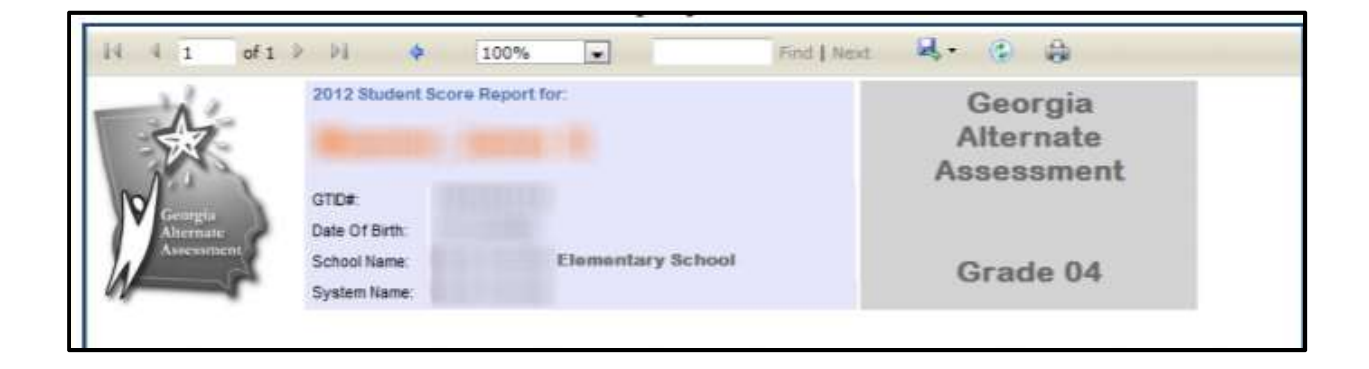

#### GKIDS -Georgia Kindergarten Inventory of Developing Skills

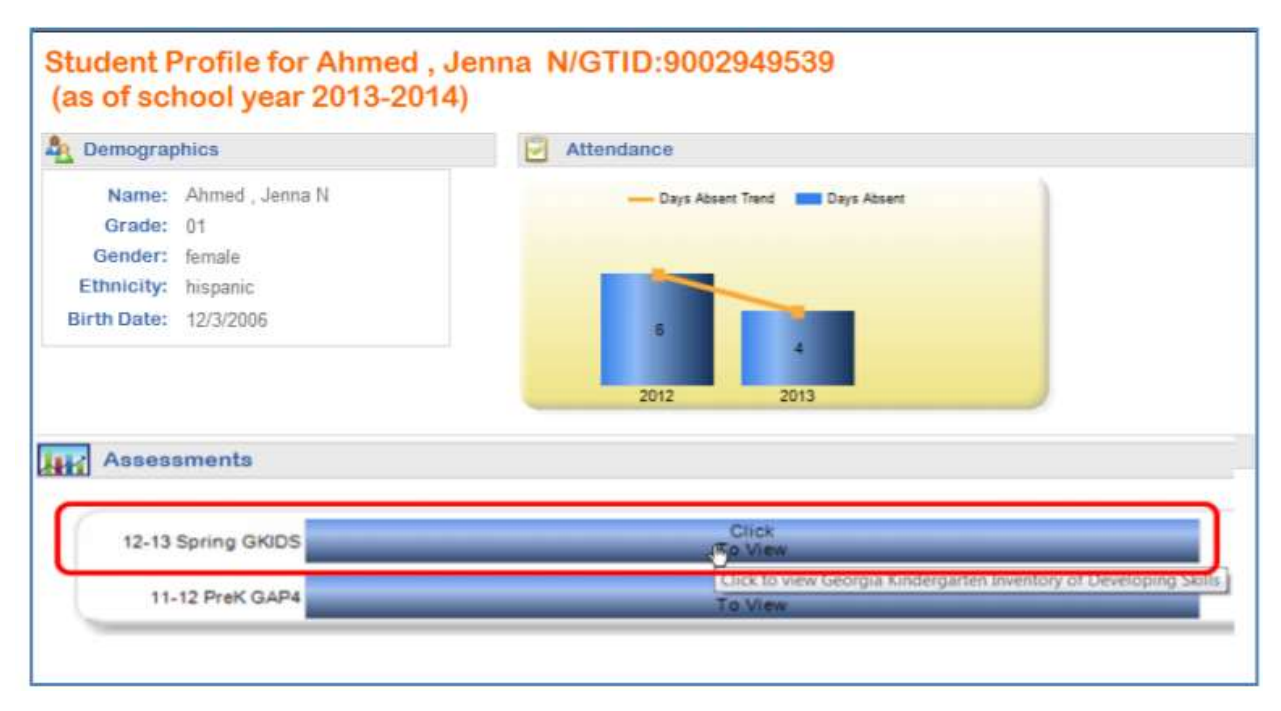

This test is used to measure academic progress for children in kindergarten.

Clicking on the GKIDS test result box will display more information about the test results:

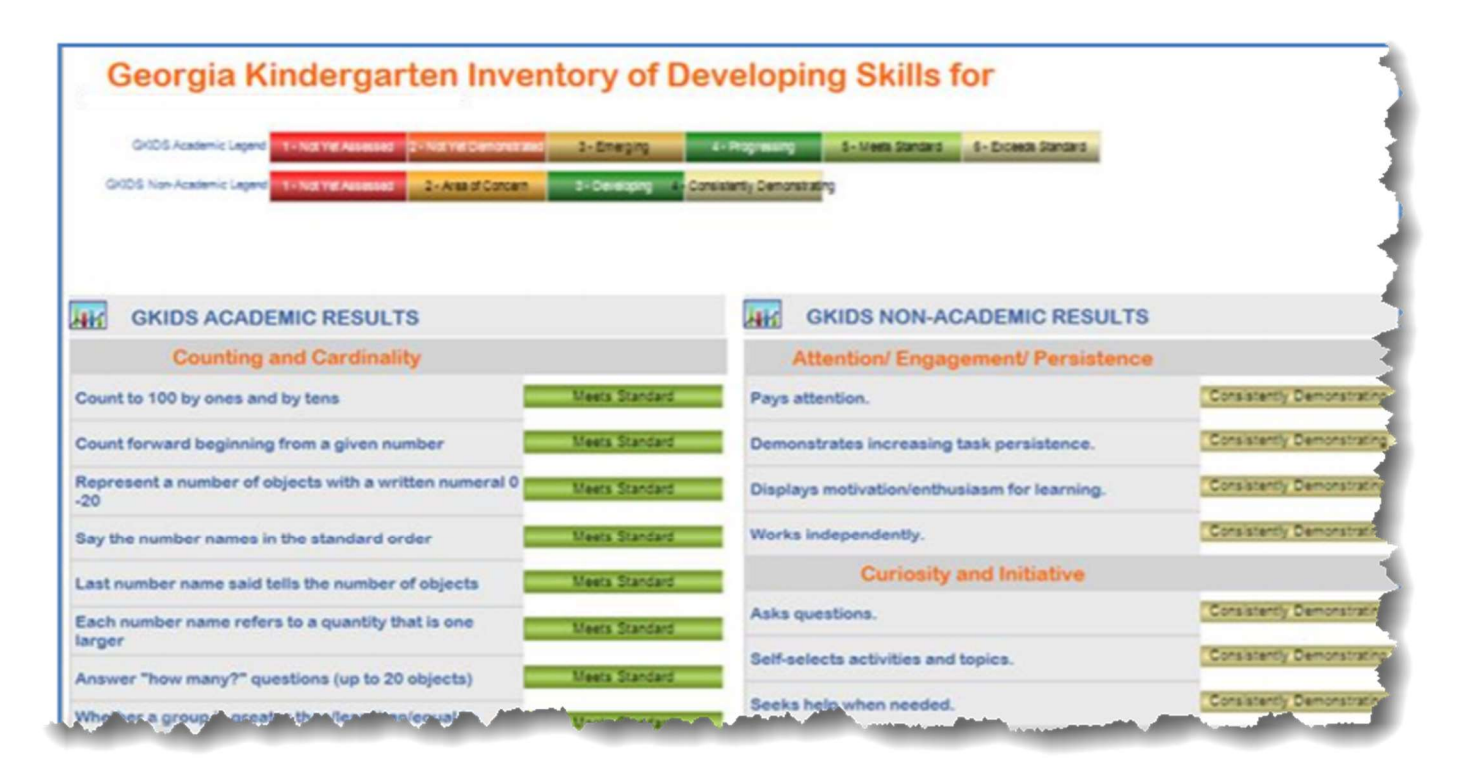

#### Georgia Pre-K Assessment (PreK GAP4)

This test is used to measure academic progress for children in Pre-K.

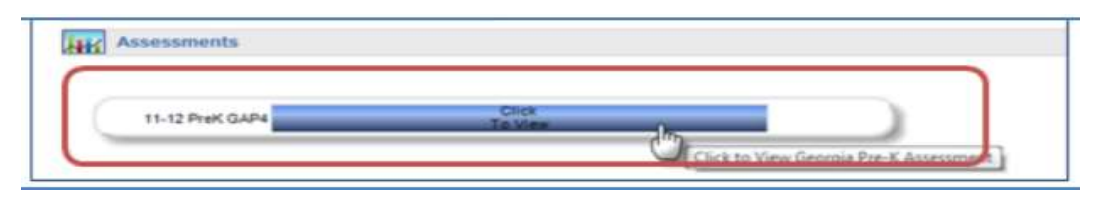

Clicking on the Pre-K test result box will display more information about the test results:

# Georgia Pre-K Assessment for Bourquin, Morgan R

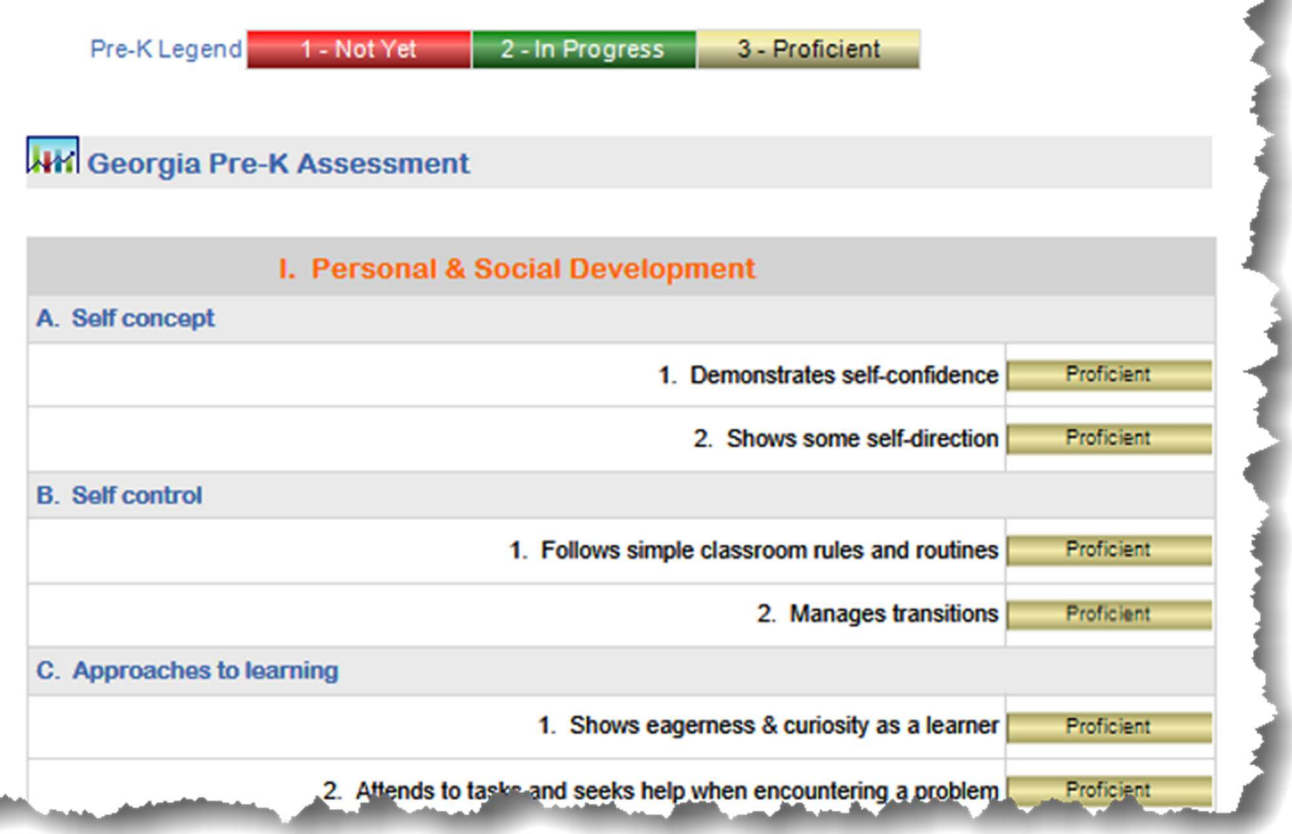

## Local Assessments

In addition to statewide assessments (e.g. Milestones) that are given once at the end of the year (or end of term), many school districts may also use the results of local assessments. Many school districts may use the results of local assessments. This gives theml an idea of how the student is doing during the school year. It is up to each Georgia school district to decide if they want this data to be seen in SLDS.

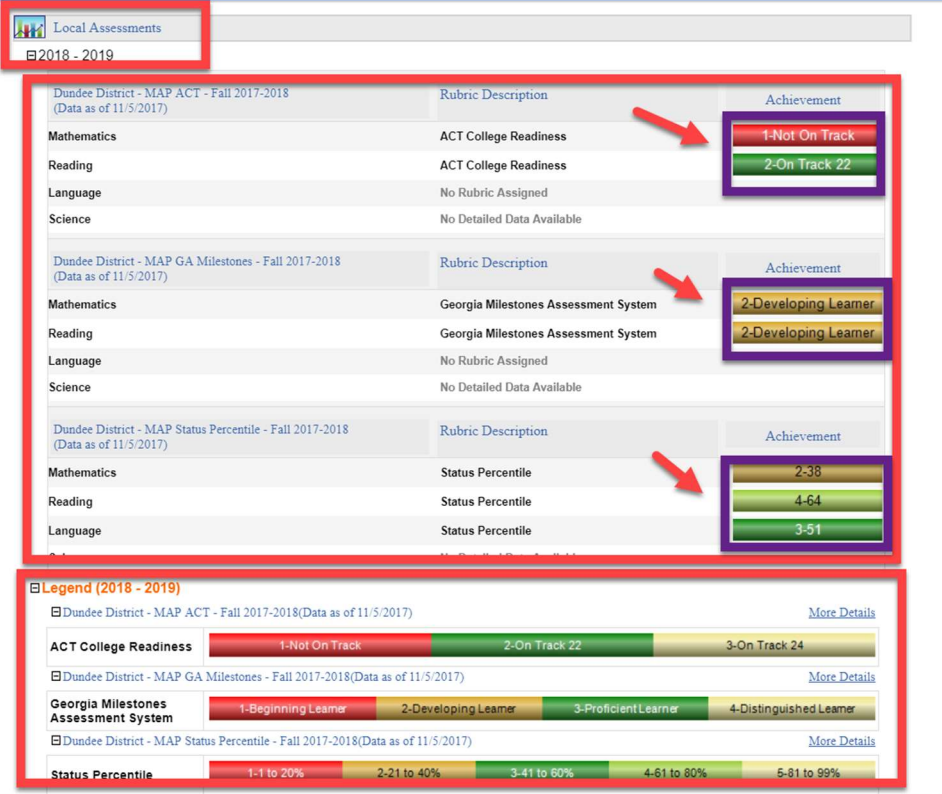

At the top of the section you see the title: Local Assessment and the year the test results are for. (There may be more than one assessment given within a year.)

In the middle\* section you can see the results of how your child scored on the latest test. Some of the areas here try to predict how your child will do on the SAT/ACT or Milestones based on the scores of the test. You can click on any of the colored boxes in this section to get more information about the test results.

The last section shows a legend (guide) to help you understand what the colors and numbers mean in the middle section.

\*If you click inside one of the color-coded boxes in the middle section you will open another window which displays more details about the test. Here's an example of what that information looks like. If you have questions about the information on this page you should ask your child's teacher to explain it.

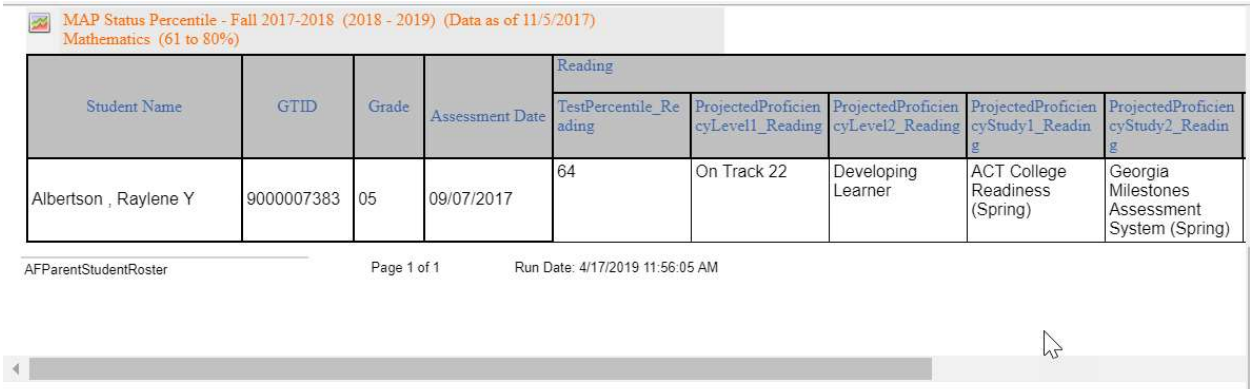

### Student Growth Percentile (SGP)

Student growth reports that provide information on students' academic progress and achievement. Growth requires two consecutive years of assessments in same content area.

The annual academic growth is shown in order by year they were taken, the latest one at the top. SGP is color-coded (see the legend below to better understand what those colors mean). Each colored text box includes two numbers. The first number is the percentage of growth and the second number is the actual test score.

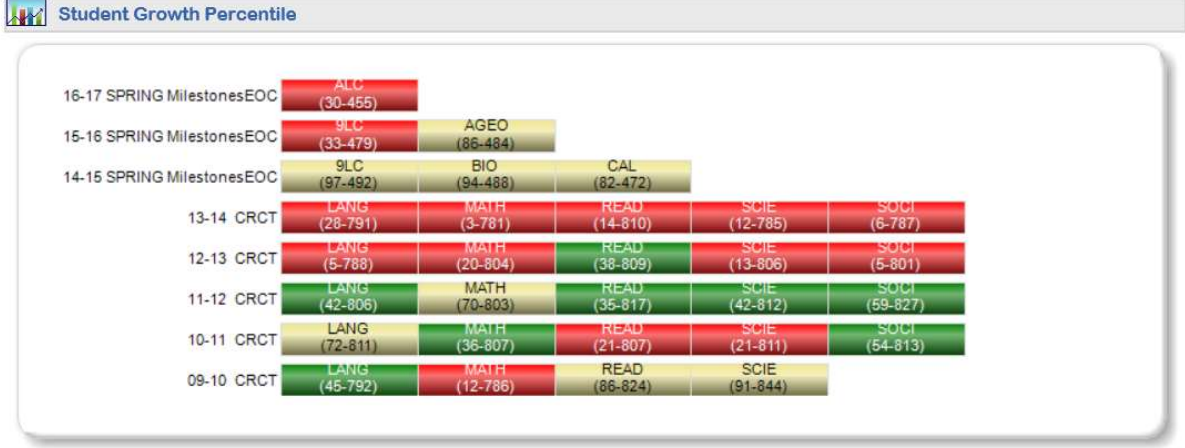

CRCT/EOCT/Milestones Low growth (1-34) Typical growth (3565) High growth (6699)

SGP information is also available in a report that you can download. Click on the GSGM Student Report link to see all available reports.

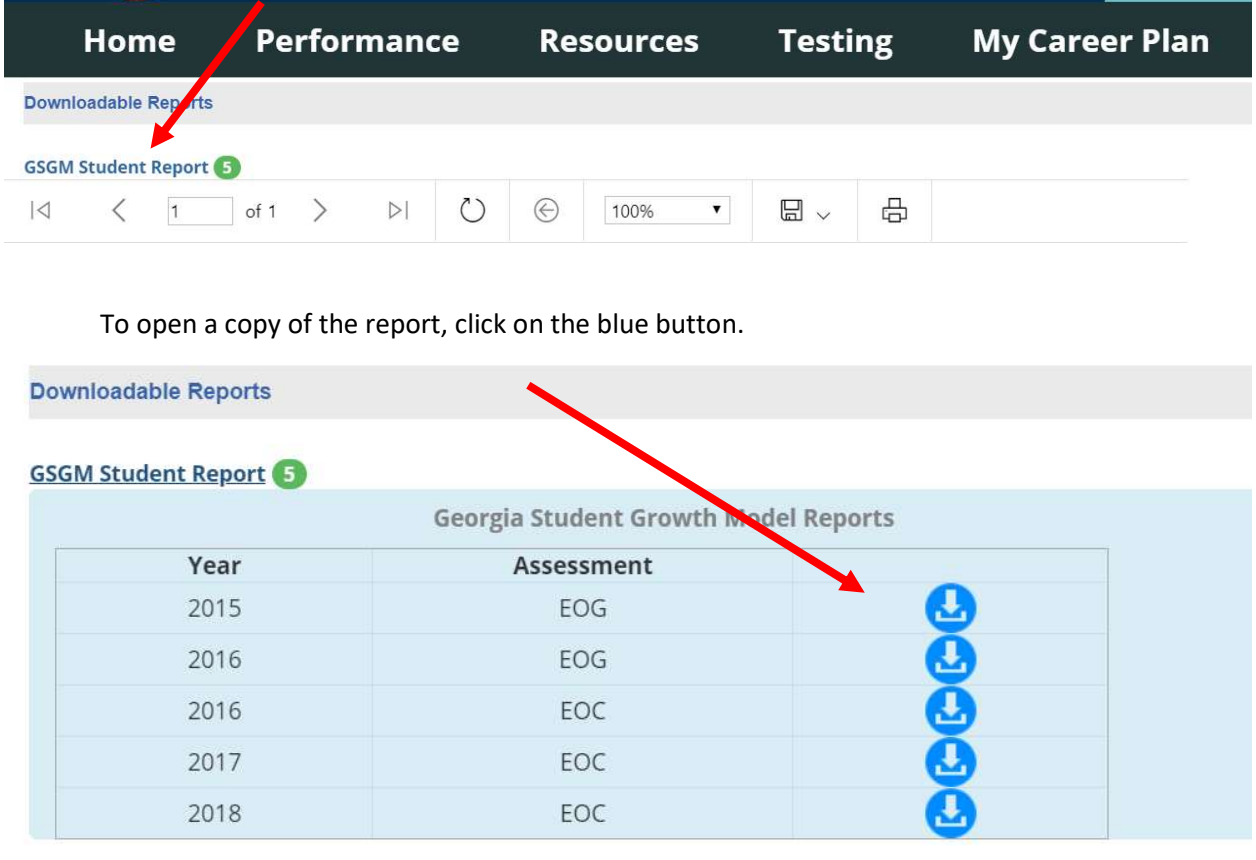

These reports will give more detailed information about SGPs.

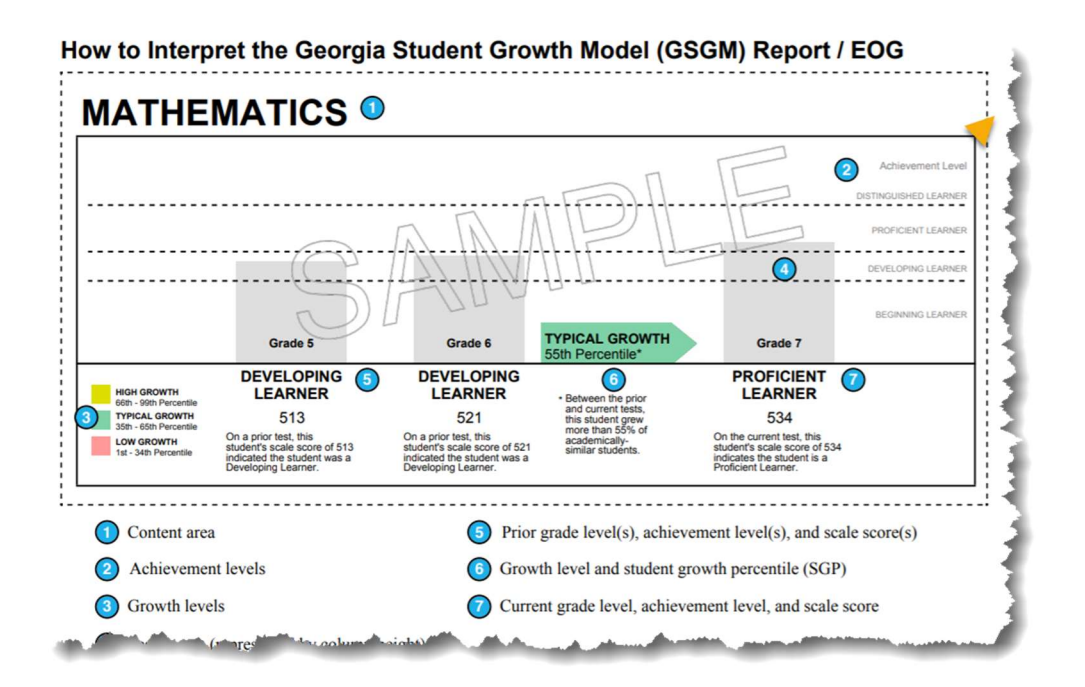